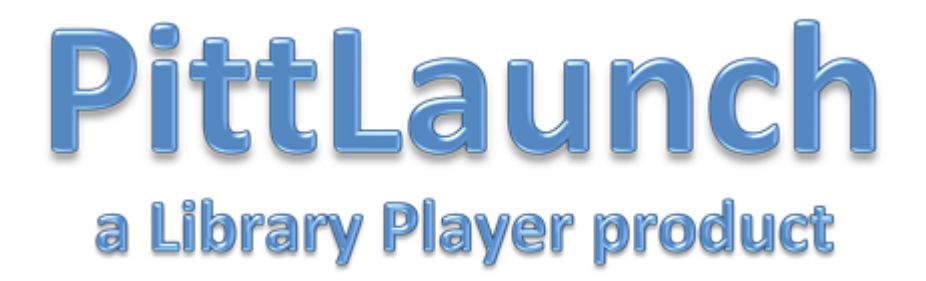

# **User Guide**

**www.pittlaunch.co.uk**

# **Contents**

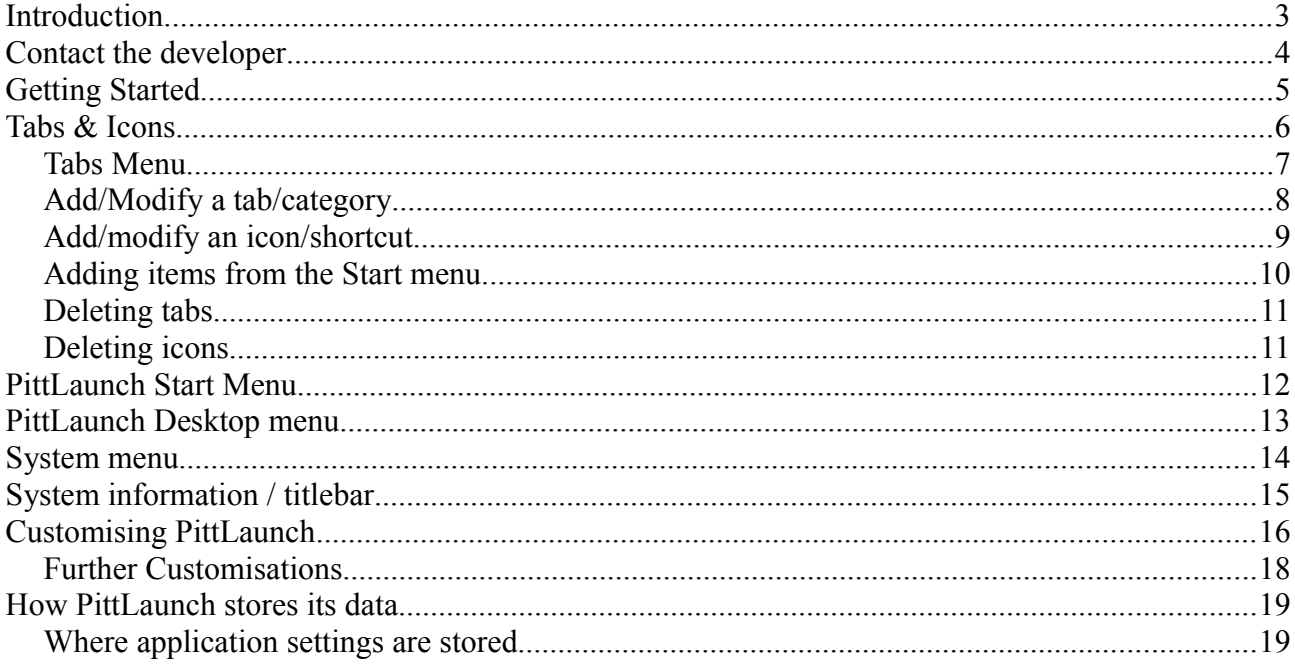

## **Introduction**

If you are fed up of navigating through the Windows start menu, and want a simpler way to launch your favourite applications, PittLaunch provides the solution.

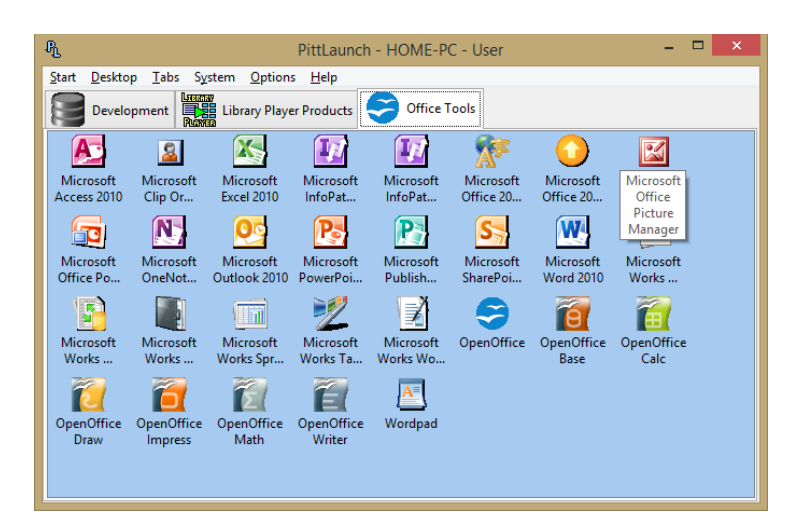

With options to create different categories and tabs, and add shortcuts/icons for your favourite applications – PittLaunch can easily be customised, and also includes easy access to your Start menu and desktop icons.

Unlike other application launchers and start menu replacements, PittLaunch does not try to make changes to your system, or replace the Windows start menu, and runs alongside any existing setup.

Possible uses include:

- If you are using different versions of Windows across your company (e.g. Windows 7, Windows 8 and Windows 10) you can have PittLaunch installed and provide a unified way of launching your applications.
- Use PittLaunch's Start menu to provide a classic start menu.
- Reduce clutter on your desktop rather then lots of desktop icons, have your favourite shortcuts in different categories in PittLaunch.
- An alternative to using the Start menu and desktop icons for launching your applications.

Getting started is really easy – just drag and drop items into PittLaunch – you can also import items from the Start menu.

## **Contact the developer**

PittLaunch is developed by Simon Pittman – a business owner, software developer and book author based in Aberdeen, Scotland.

Simon Pittman also develops a range of membership, audio and task management software – more details (and free trials) can be found at: [www.libraryplayer.co.uk](http://www.libraryplayer.co.uk/)

#### **If you have any questions or comments about PittLaunch, we'd love to hear from you!**

E-mail: [simon@libraryplayer.co.uk](mailto:simon@libraryplayer.co.uk)

#### **You can also connect and contact us via the following social media platforms:**

Facebook: [www.facebook.com/PittLaunch](http://www.facebook.com/PittLaunch) Twitter: [www.twitter.com/PittLaunch](http://www.twitter.com/PittLaunch)

#### **We regularly post hints and tips on using PittLaunch on the product's website:**

[www.pittlaunch.co.uk](http://www.pittlaunch.co.uk/)

# **Getting Started**

When you launch PittLaunch for the very first time, you will see the following screen:

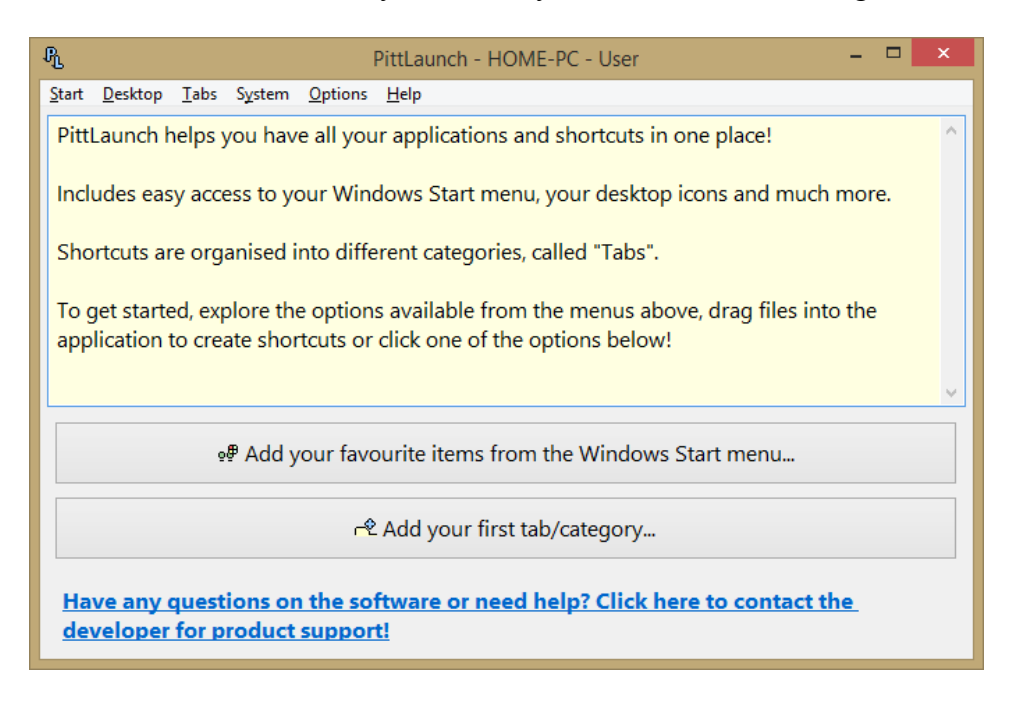

To get started, drag and drop your favourite items into PittLaunch to create shortcuts for them, or click one of the buttons on the screen to find and add your favourite items from the Windows Start menu, or to create a category (which are called "Tabs" in PittLaunch).

You can also launch items from the Windows Start menu or on your desktop without creating an icon in the main screen (e.g. items you don't use as often), through the **Start** and **Desktop** menus – these menus are similar to the start menu found in classic versions of Windows.

The various features within PittLaunch are covered in greater detail throughout this document, and if you have any questions, you can use the "Contact Product Support" links within the application, or e-mail: [support@libraryplayer.co.uk](mailto:support@libraryplayer.co.uk)

Finally, don't be afraid to experiment and try the different features of PittLaunch, and to customise it to behave and look exactly how you want it to! Have a look in the various menu options, and see what they do.

# **Tabs & Icons**

The main way of launching items in PittLaunch is through an icon for that item in the main screen – you can split your icons into multiple categories (which are called Tabs within the application).

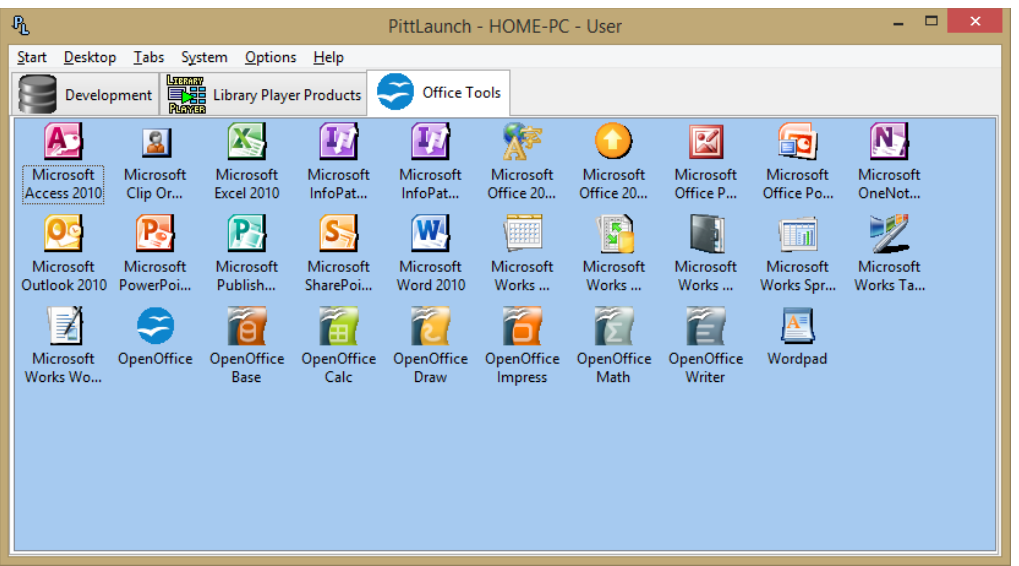

To add an icon, just drag and drop them into the application. You can drag and drop multiple items at the same time.

#### **Icons are just shortcuts to the items rather then the items themselves, e.g. if you delete an icon within PittLaunch, the original file or application will remain on your computer.**

You can also manage your icons, including adding/modifying tabs, adding start menu items, adding icons, etc. from the Tabs menu.

To go to a category, just click on that tab, and all the icons for that section will be displayed. To launch an icon, just double click that icon (this can be changed to a single click from the Options menu).

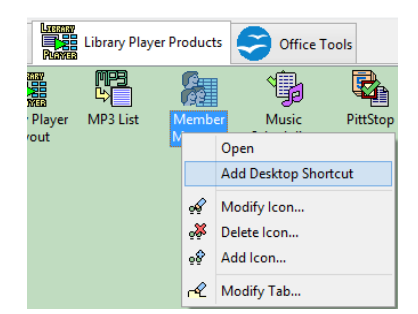

Right click an icon for additional options, including modifying the current icon/tab, deleting an icon, adding an icon and adding a shortcut to the item on the Windows desktop.

## *Tabs Menu*

The Tabs menu includes a range of options for managing your tabs and icons.

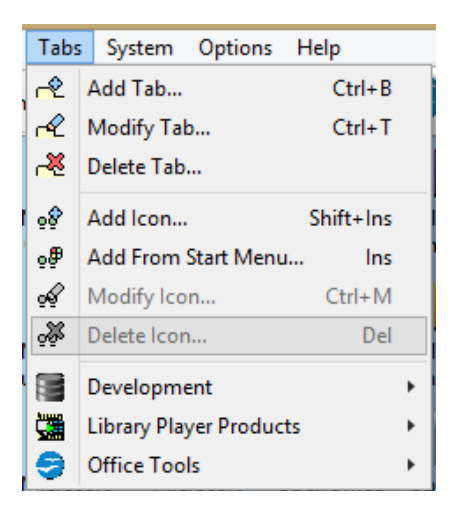

In PittLaunch, the different categories/sections are called "Tabs" and your shortcuts (i.e. the items you double click to launch) are called "Icons".

There are options for adding, modifying and deleting the currently selected tab.

You can also add an icon, add an item from the start menu as one of the icons, modify an icon and delete an icon from this menu. Remember in addition to using the options in this menu, you can add an icon by dragging and dropping an item into PittLaunch.

At the bottom of the Tabs menu you can view a list of each tab as a sub-menu, and click an item to launch that icon. This is similar behaviour to the Start menu.

## *Add/Modify a tab/category*

To add a category/tab, go to the **Tabs** menu and select the options to either add or modify a tab.

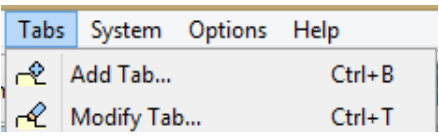

You can then set the name of the tab (i.e. the caption that is displayed in the main window).

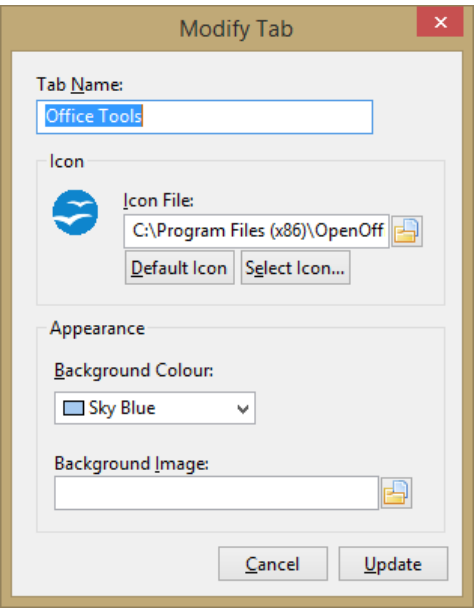

You can also set additional options, including setting an icon file, setting the background colour and adding a background image for that tab.

Background image's will be applied in their original size, and be tiled:

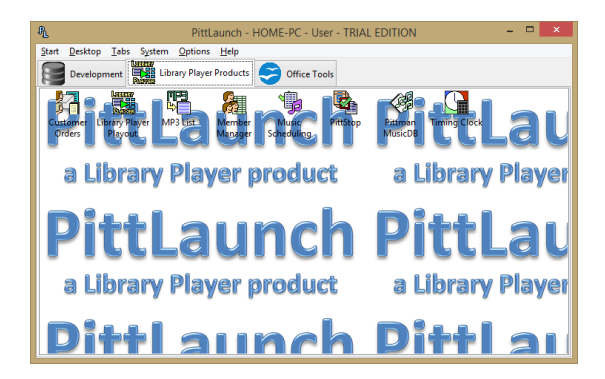

Click the Update or Add button at the bottom to apply any changes.

## *Add/modify an icon/shortcut*

To add a shortcut/icon, go to the **Tabs** menu and select **Add Icon**. To modify an icon, select the **Modify Icon** option.

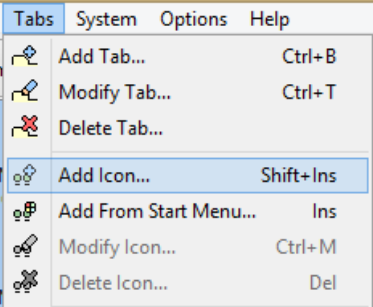

You can also add an icon by dragging and dropping items into the application. In the Tabs menu you will also see an option to add items from the Start menu – this is covered in its own section.

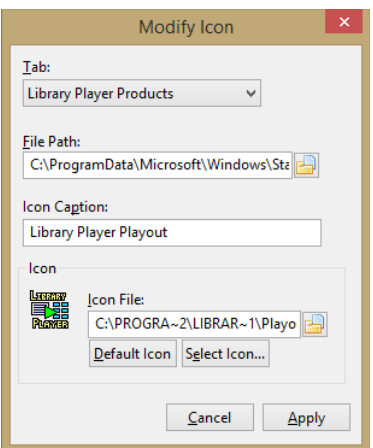

From the add/modify icon window, you can select the Tab the icon will appear in, the location of the file you want to create a shortcut to, and the caption for the icon in PittLaunch.

PittLaunch will use either the icon within the file you are creating a shortcut to, or if it does not contain an icon, the icon associated for that file type. You can select a custom icon from the **Icon File** section.

Click the "Apply" or "Add" button to add the icon or apply any changes.

## *Adding items from the Start menu*

PittLaunch includes the option to add icons/shortcuts directly from the Start menu, saving you from having to find the start menu items and adding them manually.

If you are using PittLaunch for the first time, or are not sure how to use the other options, then this is one of the best and easiest way to add icons/shortcuts to PittLaunch.

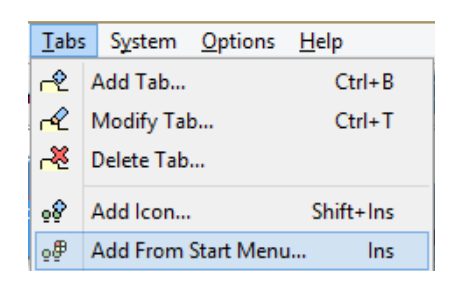

Go to the **Tabs** menu and select **Add From Start Menu**.

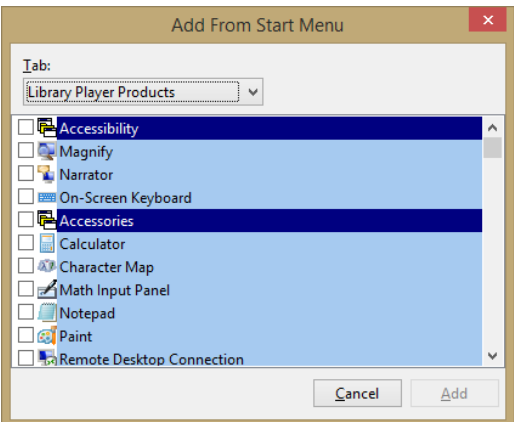

You can then select the tab you wish the shortcuts to appear, and then tick the shortcuts you wish to add.

Items in dark blue are folders, and selecting that folder will select all the items in that start menu folder (which are highlighted a lighter blue) for adding. Any items that are not highlighted do not appear in any sub-menu in the start menu.

You can select and add as many items as you like.

Click the Add button to add all the items as icons/shortcuts in PittLaunch.

## *Deleting tabs*

You can delete a Tab by going to the **Tabs** menu and selecting **Delete Tab**.

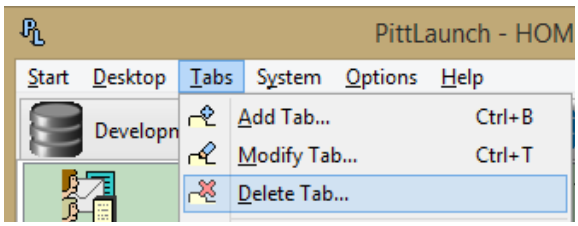

When you delete a tab, all icons in that tab will also be deleted.

## *Deleting icons*

To delete an icon, go to the **Tabs** menu and select **Delete Icon**.

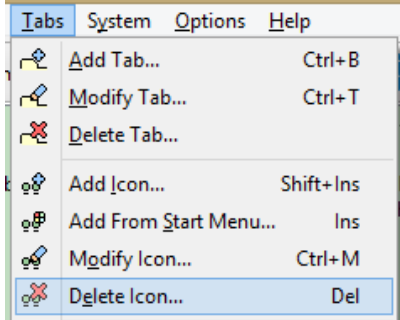

Alternatively, right click an icon and then select **Delete Icon** from the menu that appears.

When you delete an icon, this will only delete that particular icon – it will NOT delete the original file, or any other shortcuts. Remember – icons only point to/look at the original location – its not the original location/file itself!

When you uninstall an application, if you have an icon in PittLaunch for that application, you will need to delete that icon yourself – the uninstaller will not remove it.

## **PittLaunch Start Menu**

In the top right-hand corner, you'll find PittLaunch's **Start** menu.

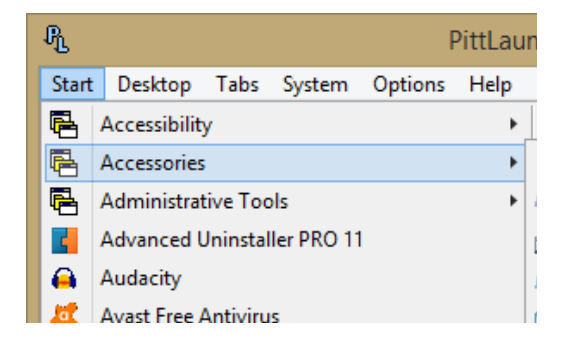

This displays all the items in your start menu/screen's applications section as a simple menu – the menu has similarities to the start menu found in earlier versions of Windows (e.g. Windows 95 and even Windows XP).

This provides an alternative to navigating through the modern start menu, allowing you to quickly launch your applications, without the clutter of applications, uneccessary items or scrolling through a very large menu/screen.

#### **If you miss the classic Start menu, PittLaunch is deffinately worth trying just for the start menu alone.**

To open a start menu item, simply click that item to launch it!

PittLaunch attempts to clean up the start menu slightly, for example removing any uninstall links or readme links, and where a sub-menu only has one item, moves that item up a level. This reduces the clutter in the Start menu, and makes it easier to find items.

The PittLaunch Start menu gets its items from the Windows Start menu, so if new items are added to the Start menu (e.g. when you install an application) this will be reflected and be available in the PittLaunch Start menu.

**If there is an item in the Start menu you use regularly, why not add an icon for it in PittLaunch? PittLaunch can import start menu items – this option can be found in the Tabs menu.**

# **PittLaunch Desktop menu**

The **Desktop** menu works in a similar fashion to the PittLaunch start menu, and provides you with quick access to your desktop shortcuts.

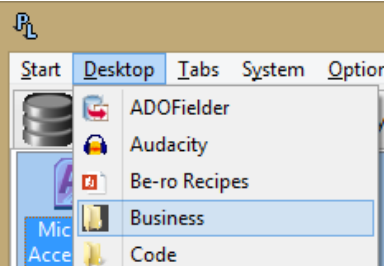

This can be handy when you have lots of Windows open, and don't want to hide the desktop. Or you want to see an organised list of items on your desktop without the clutter of any files, or worrying about where on the desktop an item is located.

To open an item, just click the item!

The Desktop menu only lists shortcuts and any folders on your desktop – if you have any files on your desktop, these won't be included (although you could create a shortcut to the file in one of PittLaunch's tabs if you need them).

## **System menu**

From the **System** menu you will find a range of options for managing files on your computer, opening a web browser (e.g. Firefox or Chrome) and shutting down the computers.

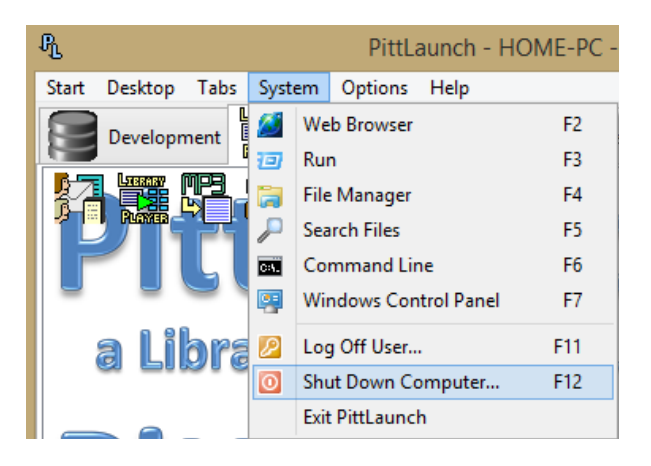

These are options you will find elsewhere in Windows, and can be found in the System menu to help you access these options quickly and easily.

Options include:

- **Web Browser** opens the default web browser (i.e. the web browser you usually use to access the Internet or to open a web page).
- **Run** opens the Windows "Run" prompt so you can type in the name of an application or file to open/run.
- **File Manager** opens Windows Explorer so you can manage your files.
- **Search Files** opens the Windows "Search" option so you can find files on your computer.
- **Command Line**
- **Windows Control Panel**
- **Log Off**
- **Shut Down Computer –** this displays the Windows "Shut Down" options, which usually includes options for putting your computer on standby, restarting, etc.

In this menu, you will also find the option to exit PittLaunch.

# **System information / titlebar**

In addition to displaying the application name, PittLaunch's titlebar also displays the name of the current computer, and the current user account.

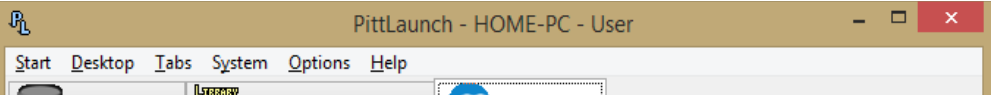

This can be particularly useful when using PittLaunch on multiple computers across a network, or when you have multiple user accounts.

For a business, it can be helpful to provide this information to your company's IT support when contacting them, or when they ask for that information (e.g. to provide remote support for the computer) – either for supporting PittLaunch or providing support in general. Displaying this information in PittLaunch's titlebar makes finding this information easier.

# **Customising PittLaunch**

PittLaunch includes a range of options to help you customise the behaviour and appearance of PittLaunch, so you can get it looking and working exactly how you want it.

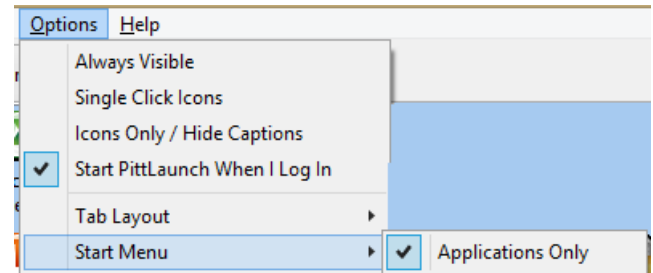

Many of these options can be found in the **Options** menu:

• **Always Visible** – PittLaunch will always be visible over any other currently running applications. This is handy if you always want access to PittLaunch – you can then have PittLaunch in the corner of the screen or anywhere else where its out of the way.

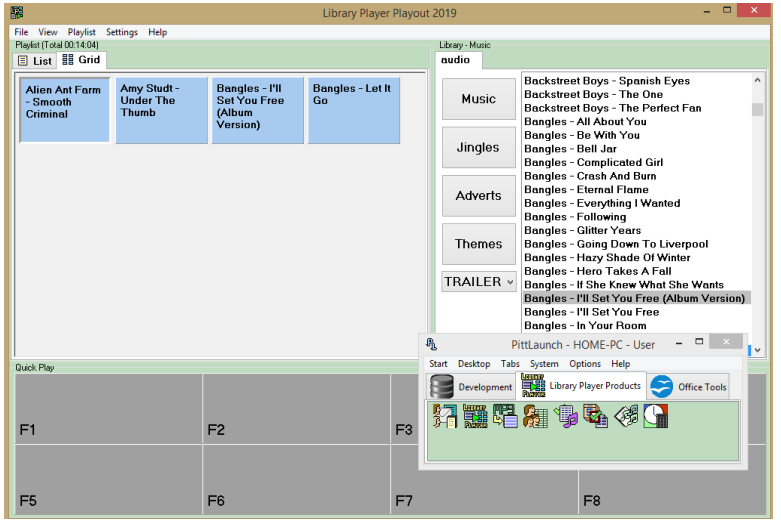

- **Single Click Icons** with this option selected, when you click once on an again, it will launch that item (rather then double clicking, which is the behaviour when this option is not selected) – with this option selected, the behaviour is similar to the default option in modern versions of Windows, where you click once to open an item.
- **Icons Only / Hide Captions** only displays icons, and not their captions. This is useful if you want to save space on the screen, or can recognise each item from their icons.

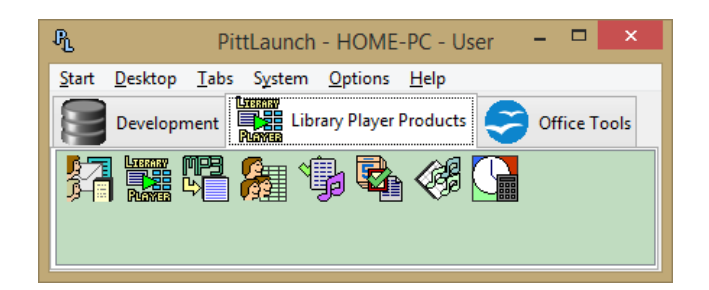

• **Start PittLaunch When I Log In** – each time you log into Windows or start your computer, PittLaunch will open.

From the **Tab Layout** sub-menu, you can select whether the tabs appear at the top of the screen, or to the left.

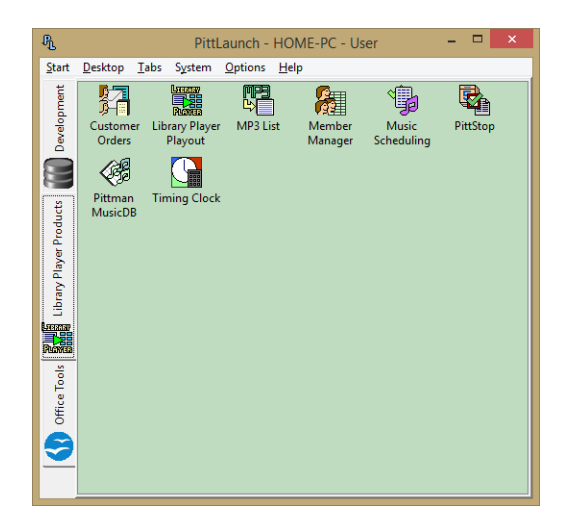

From the **Start Menu** option you can select whether the Start menu only displays shortcuts for applications – i.e. if the Start menu includes any help files, etc. these will not be included in PittLaunch's start menu. This can be useful for tidying up the start menu even further, and reducing the clutter.

Each of the settings are applied and saved for the current user only, and will not be applied to any other user accounts on your computer.

Don't be afraid to experiment with the different options in this menu, and try them, and see which ones work best for you!

## *Further Customisations*

There are further options for customising PittLaunch, including:

- For each Tab, you can customise the icon and background colour and image for that tab.
- Each time you close and then restart PittLaunch, the application remembers the previously open tab, the position on the screen and the size of the window.
- You can customise the icons for each icon in PittLaunch useful if you don't like the default icon, or just prefer to use a different icon.

For icons, you can select any icon, executable or DLL file that contains icons. If a file contains multiple icons, you can select the "Select Icon" option to select a specific icon in the file.

# **How PittLaunch stores its data**

PittLaunch stores data on the different tabs/categories and icons/shortcuts in an SQLite database.

The database stores information on where files are located for the icons – it does not contain the actual files.

#### **No additional software is required to run PittLaunch – everything PittLaunch needs to run is either installed with the software, or already available in Windows.**

Each time PittLaunch starts, it looks for a database in the following paths (and in following order):

- 1. Same folder in which the application is installed and the main application executable is located (e.g. C:\Program Files\Library Player\PittLaunch).
- 2. Global/all users settings folder (e.g. C:\ProgramData\PittLaunch).
- 3. User settings folder (e.g. C:\Users\Username\AppData\Local\PittLaunch).

If it finds the database in one of the above locations, it ignores any of the other locations (e.g. if it finds a database in location 2 above, it won't check location 3).

#### **The third location – the user settings folder – will be the default path, and if the database is not stored in any of the locations, then a blank database will be created in this location.**

Checking the different locations allows you (or a system administrator in a company) to set up a database for all users on a system, or to run PittLaunch without fully installing the software.

PittLaunch will check if the user can write to the database, and if not any options for modifying the database (e.g. adding or removing tabs and icons) will not be enabled – i.e. the user will only be able to read and run items, and not make any changes. This is useful if you want all users to have the same icons and not make any changes unless they have administrative access (in which case location 2 – global settings/all users folder – is the best place for your PittLaunch database).

If you have any questions and require help with this, e-mail: support $(a)$ libraryplayer.co.uk

### *Where application settings are stored*

Application settings (most of which can be found in the "Options" menu) are stored in the Windows registry – and are stored for each individual user – i.e. if a user changes any of the options in the Options menu, it will only apply for that user and not any other users on the system.

This is where many Windows applications store their settings.